## **How to create an Egress account**

- 1. Go to <https://switch.egress.com/ui/registration/accountcreate.aspx>
- 2. Fill in your personal details and then create a password and set security questions for your account.
- 3. Once you have clicked '**Create My Account**' you will need to wait for an activation email similar to the below to arrive.

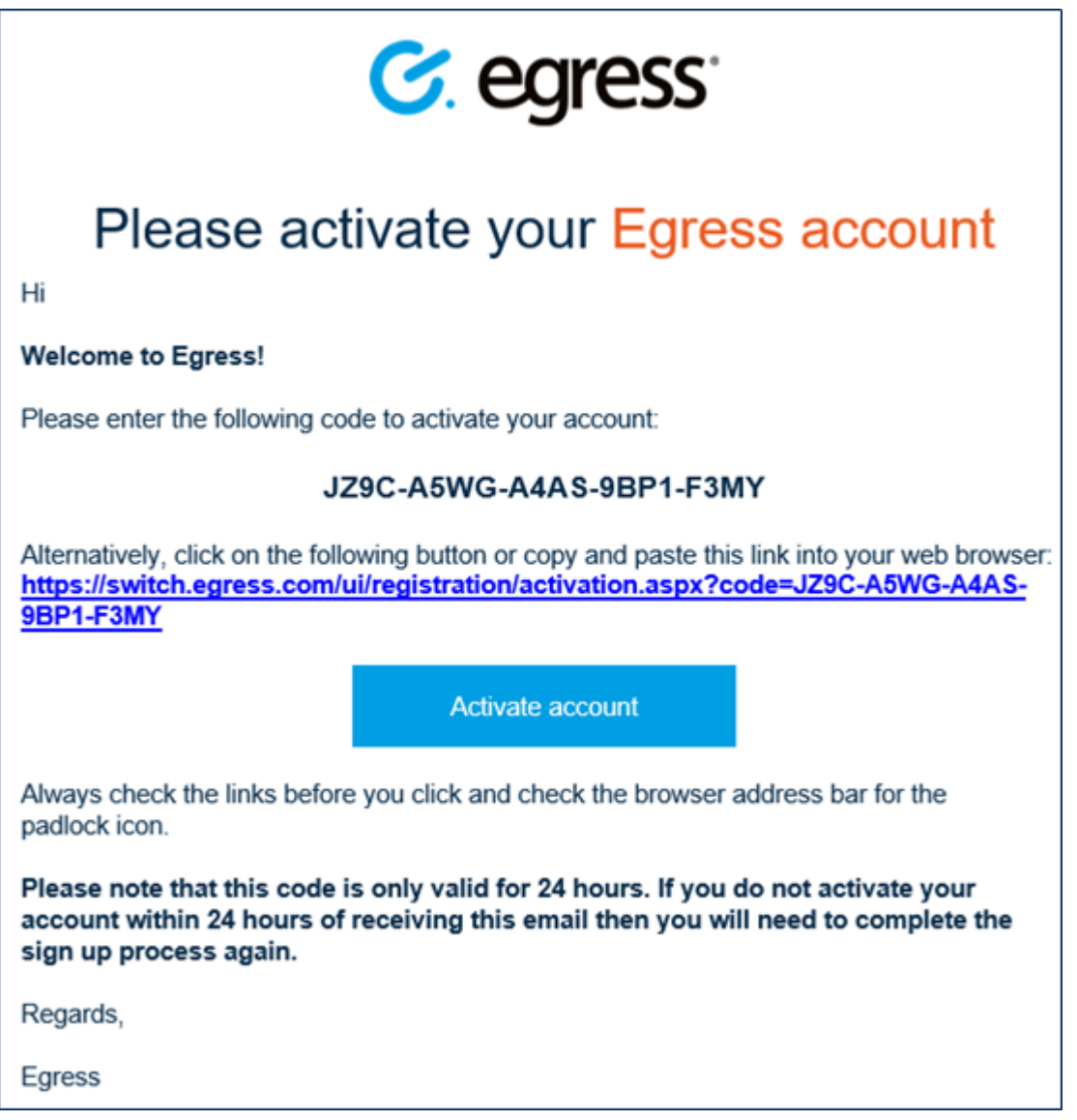

4. Activate your account by clicking on the link in the email. Alternatively, you can copy and paste the activation code from the email into the required field on the registration page. Your account will now be fully activated and registered.